# Rapports en ligne Guide du commerçant

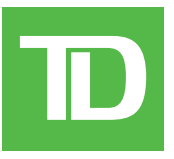

#### *TOUS DROITS RÉSERVÉS © 2020 La Banque Toronto-Dominion.*

*Cette publication est confidentielle et exclusive à La Banque Toronto-Dominion. Elle est destinée uniquement aux clients commerçants de Solutions aux commerçants TD. Il est interdit de reproduire ou de distribuer cette publication à toute autre fin, en tout ou en partie, sans l'autorisation écrite d'un représentant autorisé de La Banque Toronto-Dominion.* 

#### *AVIS*

*La Banque Toronto-Dominion se réserve le droit de modifier les spécifications en tout temps et sans préavis. La Banque Toronto-Dominion n'est aucunement responsable de la façon dont les clients commerçants utilisent l'information contenue dans la présente, y compris, sans s'y limiter, de la violation des droits de propriété intellectuelle ou de tout autre droit d'un tiers qui résulte de cette utilisation.* 

## Table of Contents

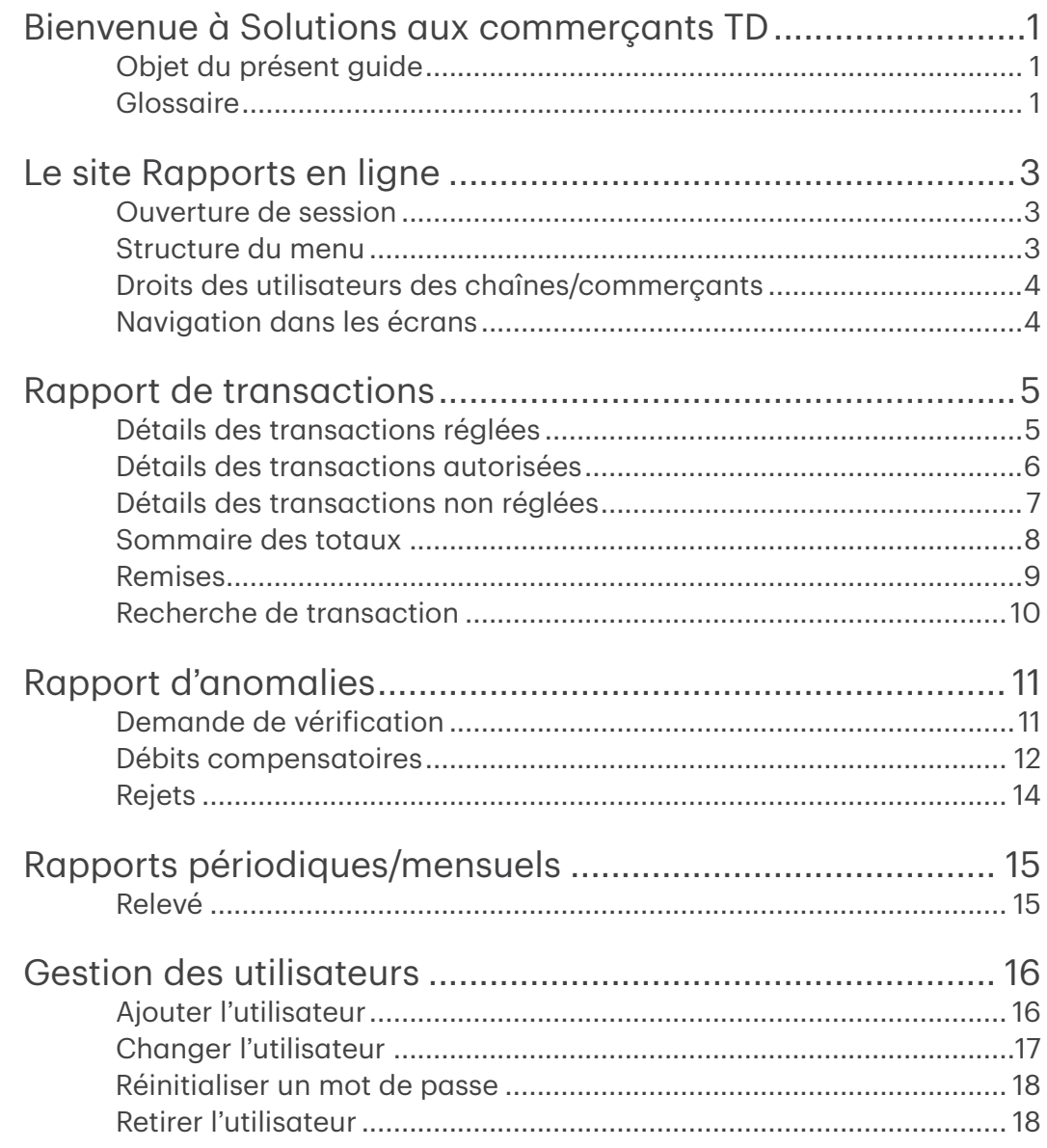

ii

## <span id="page-4-0"></span>Bienvenue à Solutions aux commerçants TD

### Objet du présent guide

Le site Rapports en ligne est un tout nouvel outil offrant un large éventail de fonctionnalités et une flexibilité accrue pour les commerçants. Ce guide explique les caractéristiques et les fonctionnalités du site. Veuillez prendre connaissance de ce guide afin de vous familiariser avec les fonctionnalités du site et la façon dont il peut répondre à vos besoins d'affaires.

### Glossaire

#### Chaîne

Il s'agit d'un nombre de commerçants regroupés sous une même enseigne.

#### Commerçant

Un commerçant est un emplacement ou une unité d'entreprise en particulier.

#### Comptes disponibles (commerçant)

Cette fenêtre affiche les comptes auxquels vous avez accès pour créer vos rapports.

#### Comptes sélectionnés (commerçant)

Cette fenêtre affiche les comptes que vous avez choisis pour créer vos rapports.

#### Code d'utilisateur

Il s'agit de l'adresse courriel que vous avez utilisée pour vous inscrire au site Rapports en ligne.

#### Mot de passe

Il s'agit du mot de passe que vous avez créé pour vous inscrire au site Rapports en ligne.

- Il doit être composé de huit caractères alphanumériques comptant au moins deux chiffres.
- Il est sensible aux majuscules et aux minuscules.
- Il doit être changé tous les trois mois.

#### 4 premiers chiffres du numéro de compte principal et 4 derniers chiffres du numéro de compte principal

Le numéro de compte principal (PAN) correspond au numéro de la carte utilisée lors d'une transaction. Il est possible de faire certaines recherches au moyen du PAN, mais il faut saisir les quatre premiers et les quatre derniers chiffres de la carte.

#### Format des rapports

Vous pouvez choisir trois types de formats pour produire votre rapport à partir du site Rapports en ligne :

- Affichage à l'écran (l'information s'affiche à partir du site Rapports en ligne)
- CSV (un fichier Excel sera téléchargé sur votre ordinateur)
- PDF (un fichier PDF sera téléchargé sur votre ordinateur)

 Si vous demandez un rapport CSV, utilisez les renseignements suivants pour vous y retrouver dans les colonnes du fichier :

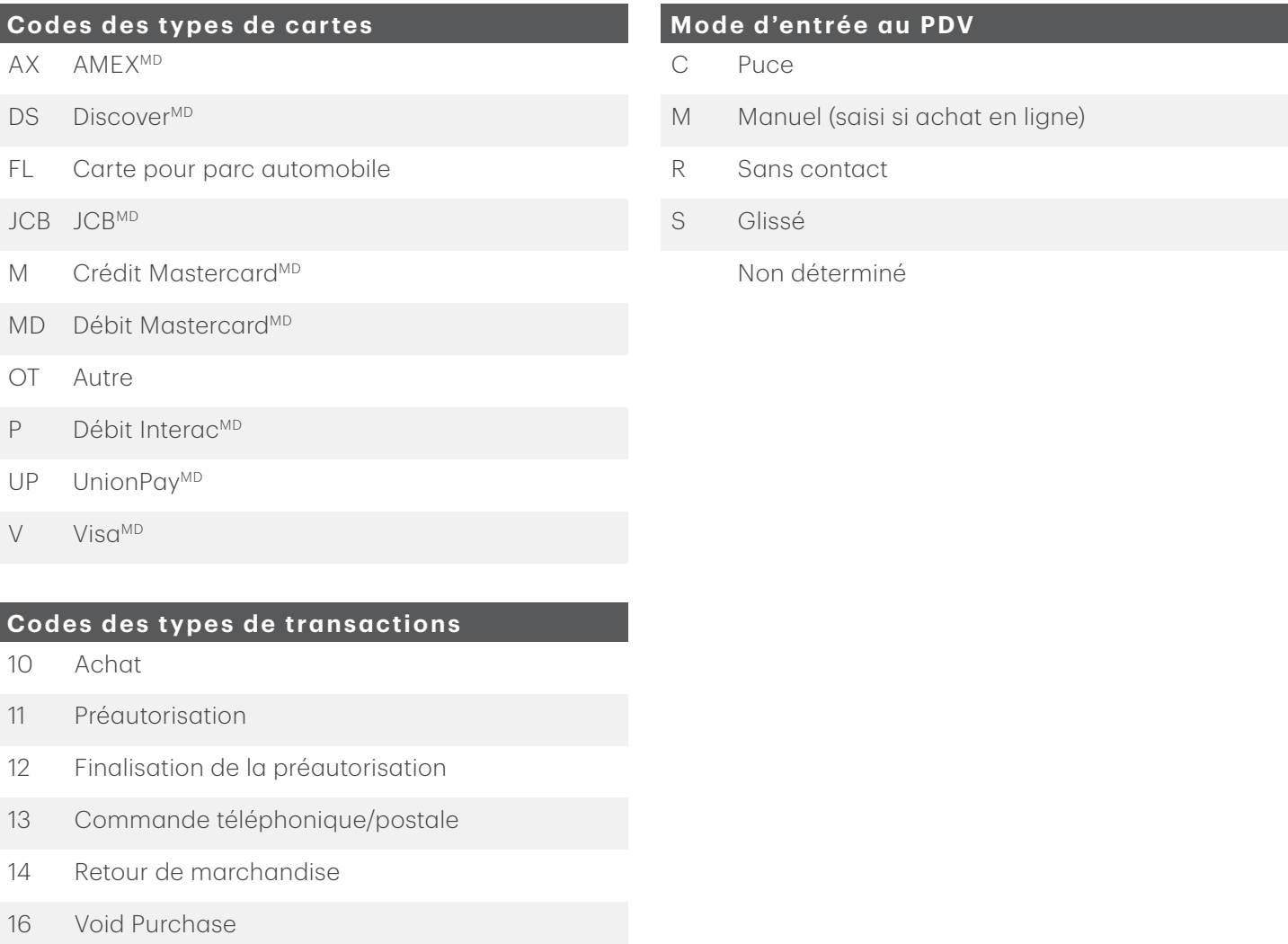

17 Vérification du solde

18 Remise sur achat

21 Remise sur achat

24 Remise en argent

22 Annulation du retour de marchandise

23 Rajustement pour avances de fonds

2

## <span id="page-6-0"></span>Le site Rapports en ligne

Le service Rapports en ligne de la TD est un site Web sécurisé conforme aux normes de Sécurité de l'information sur les comptes (SIC). Pour ouvrir une session, vous aurez besoin d'un code d'utilisateur et d'un mot de passe. Vous serez invité à changer votre mot de passe à l'ouverture de votre première session et tous les trois mois par la suite.

### Ouverture de session

- 1. Allez à : https://www.mistgateway.com:33808/tdreport/.
- 2. Code d'utilisateur : Entrez votre code d'utilisateur. Il s'agit de l'adresse courriel que vous avez utilisée pour vous inscrire à ce service.
- 3. Mot de passe : Entrez votre mot de passe.
- 4. Cliquez sur Ouverture de session ou sur la touche Entrée.

### Structure du menu

Les rapports en ligne sont organisés de la façon suivante :

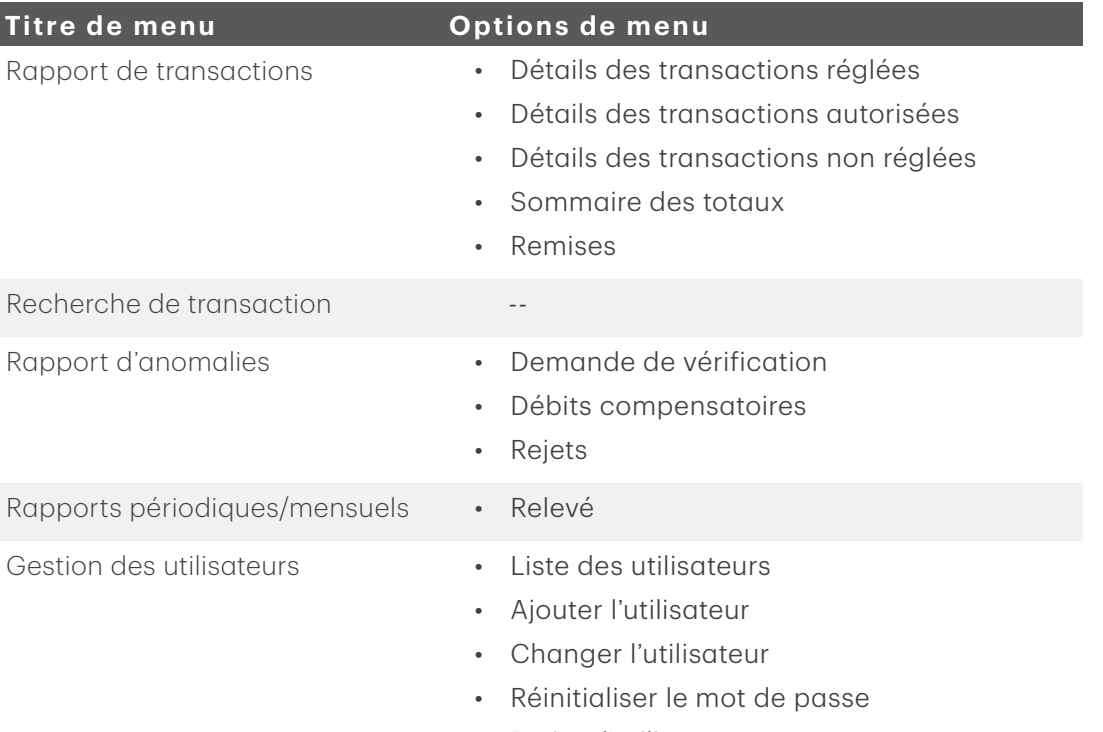

• Retirer l'utilisateur

### <span id="page-7-0"></span>Droits des utilisateurs des chaînes/commerçants

Vos droits d'utilisateur détermineront les comptes que vous pouvez gérer. Ces comptes figureront dans la fenêtre de gauche Comptes de chaînes/commerçants disponibles; voir l'exemple ci-dessous.

Les comptes dans les fenêtres sont présentés de deux façons :

- **Chaînes**
- **Commercants**

Quand il s'agit d'une chaîne, le signe + précède le numéro. Double-cliquez sur le + pour développer ou réduire la liste des comptes d'une chaîne.

À partir de la liste des **comptes de chaînes/commerçants disponibles** dans la fenêtre de gauche, sélectionnez la chaîne ou le compte pour lequel vous voulez produire un rapport (le compte ou la chaîne sera alors en surbrillance) et cliquez sur le bouton >> pour le transférer dans la fenêtre des comptes de chaînes/commerçants sélectionnés à droite. Cliquez à nouveau sur le compte ou la chaîne pour le retirer de cette fenêtre.

Remarque : Si vous voulez produire un rapport portant sur plusieurs comptes ou chaînes, sélectionnez tous les comptes ou toutes les chaînes dans la fenêtre des comptes de chaînes/commerçants disponibles à gauche en tenant la touche Ctrl enfoncée et en cliquant sur le bouton >> pour les transférer dans la fenêtre des comptes de chaînes/commerçants sélectionnés à droite.

### Navigation dans les écrans

Les écrans incluent généralement les mêmes options pour entrer les données pour produire un rapport. Voici quelques-unes des options d'entrée de données courantes :

- 1. Fenêtre des comptes de chaînes/commerçants disponibles (voir ci-dessous)
- 2. Fenêtre des comptes de chaînes/commerçants sélectionnés (voir ci-dessous)
- 3. Date de transaction/Date de règlement et sélecteurs de dates (voir ci-dessous) Sélectionnez Date de transaction ou Date de règlement pour préciser la recherche. Sélectionnez une Date de début et une Date de fin pour la recherche.

Lorsque vous effectuez une recherche pour un seul commerçant, la période sélectionnée peut être d'un mois maximum.

Cependant, lorsque la recherche porte sur **plusieurs commerçants** ou sur une **chaîne**, la période sélectionnée ne peut être que d'une semaine.

4. Boutons radio Type de rapport (voir ci-dessous).

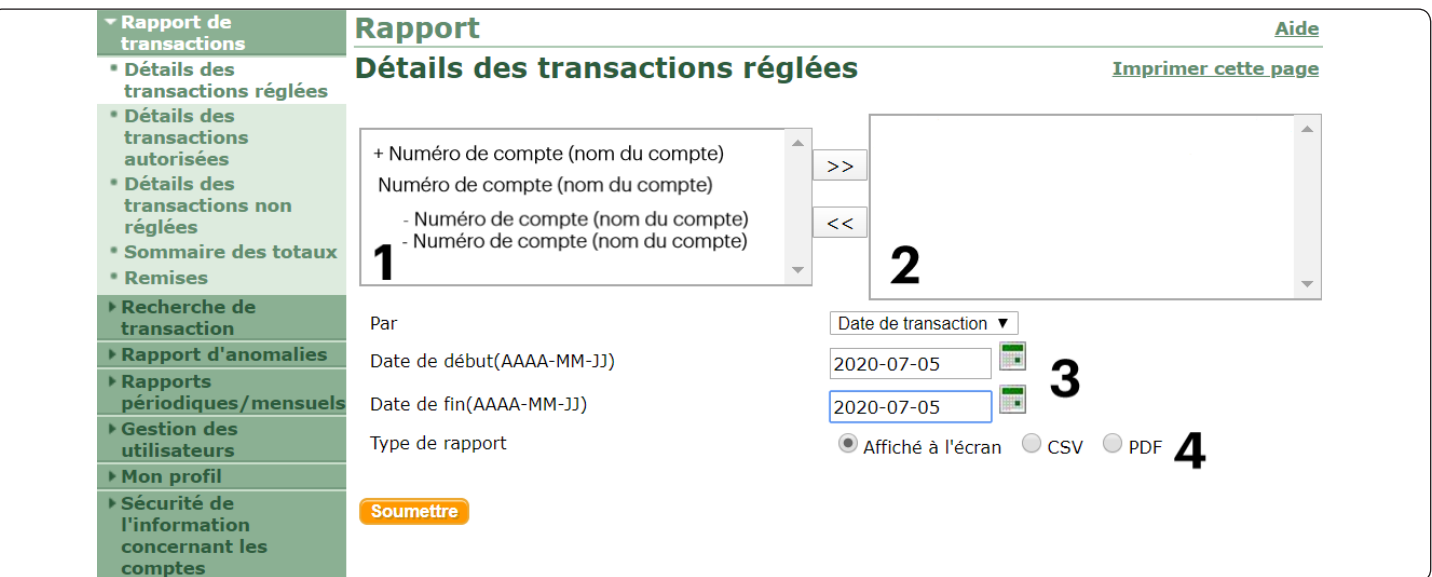

## <span id="page-8-0"></span>Rapport de transactions

### Détails des transactions réglées

Le rapport Détails des transactions réglées vous permet d'afficher les transactions qui ont été réglées et pour lesquelles les fonds ont été déposés dans votre compte bancaire. Vous pouvez chercher ces transactions à partir de la date d'autorisation ou de la date de règlement.

La page comprend :

- • Deux fenêtres, la fenêtre des comptes de chaînes/commerçants disponibles et la fenêtre des comptes de chaînes/commerçants sélectionnés qui sont séparées par les boutons >> et << qui vous permettent de transférer les comptes d'une fenêtre à l'autre.
- Sélection du type, soit Date de transaction ou Date de règlement.
- Les champs Date de début et Date de fin vous permettent de sélectionner la période dont vous avez besoin.

- 1. Sélectionnez Rapport de transactions  $\rightarrow$  Détails des transactions réglées.
- 2. Sélectionnez un commerçant, une chaîne ou plusieurs points de vente d'une chaîne, selon le cas, et transférez ces comptes dans la fenêtre des comptes sélectionnés.
- 3. Sélectionnez Date de règlement ou Date de transaction.
- 4. Sélectionnez une Date de début et une Date de fin.
- 5. Sélectionnez la façon dont vous voulez consulter l'information : Affiché à l'écran, fichier CSV ou fichier PDF.
- 6. Cliquez sur Soumettre. Le rapport sera produit selon le format choisi. Voici le résultat d'une recherche effectuée avec l'option Affiché à l'écran.

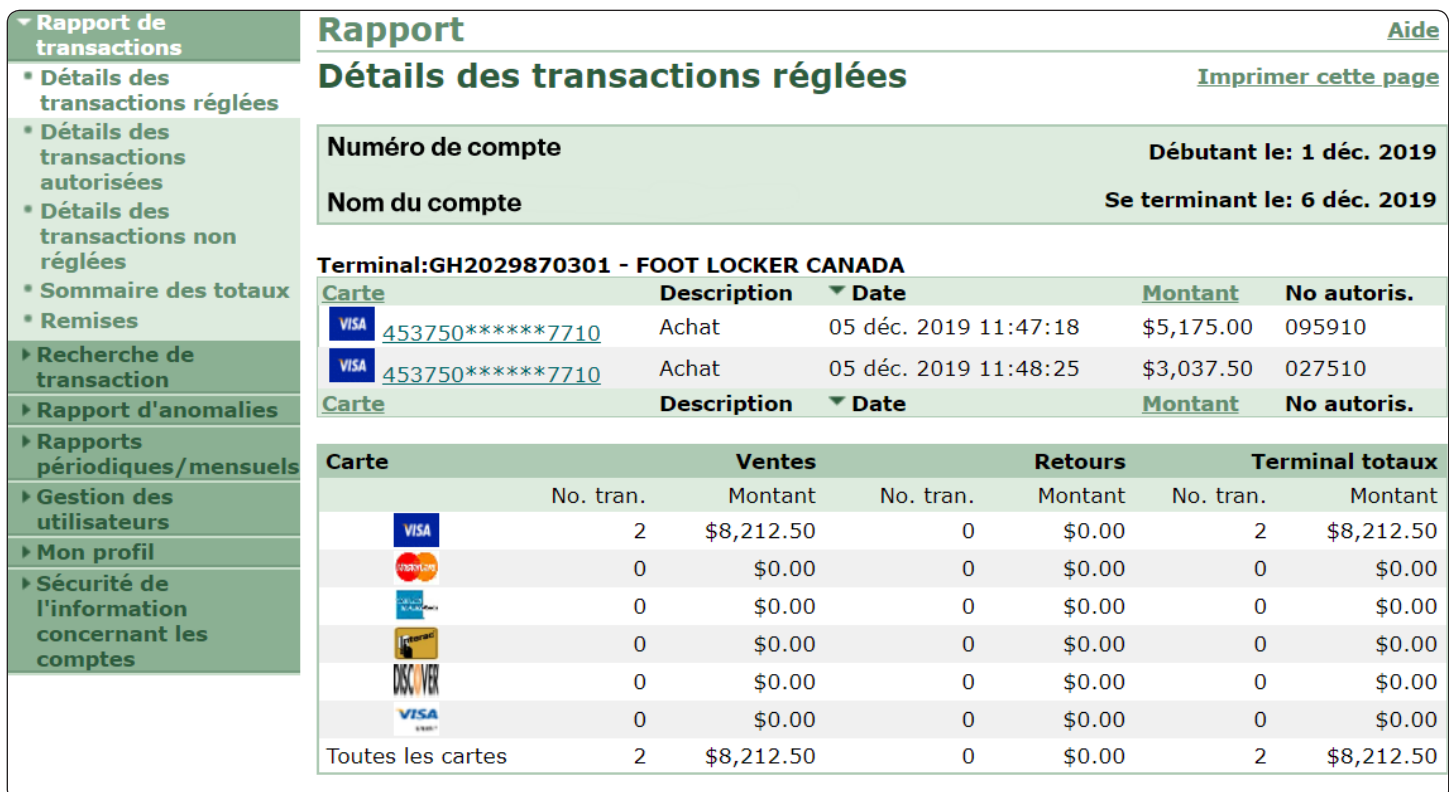

### <span id="page-9-0"></span>Détails des transactions autorisées

En fonction de leur configuration, la plupart des clients peuvent voir toutes les transactions autorisées dans ce rapport, peu importe si elles ont été réglées ou non. Certaines grandes entreprises clientes dont la configuration est personnalisée peuvent ne pas disposer de cette fonction, mais elles peuvent toujours afficher les transactions une fois qu'elles ont été réglées.

La page comprend :

- Deux fenêtres, la fenêtre des comptes de chaînes/commercants disponibles et la fenêtre des comptes de chaînes/commerçants sélectionnés qui sont séparées par les boutons >> et << qui vous permettent de transférer les comptes d'une fenêtre à l'autre.
- Les champs Date de début et Date de fin vous permettent de sélectionner la période dont vous avez besoin.

- 1. Sélectionnez Rapport de transactions  $\rightarrow$  Détails des transactions autorisées.
- 2. Sélectionnez un commerçant, une chaîne ou plusieurs points de vente d'une chaîne, selon le cas, et transférez ces comptes dans la fenêtre des comptes sélectionnés.
- 3. Sélectionnez une Date de début et une Date de fin.
- 4. Sélectionnez la façon dont vous voulez consulter l'information : Affiché à l'écran, fichier CSV ou fichier PDF.
- 5. Cliquez sur **Soumettre**. Le rapport sera produit selon le format choisi. Voici le résultat d'une recherche effectuée avec l'option Affiché à l'écran.

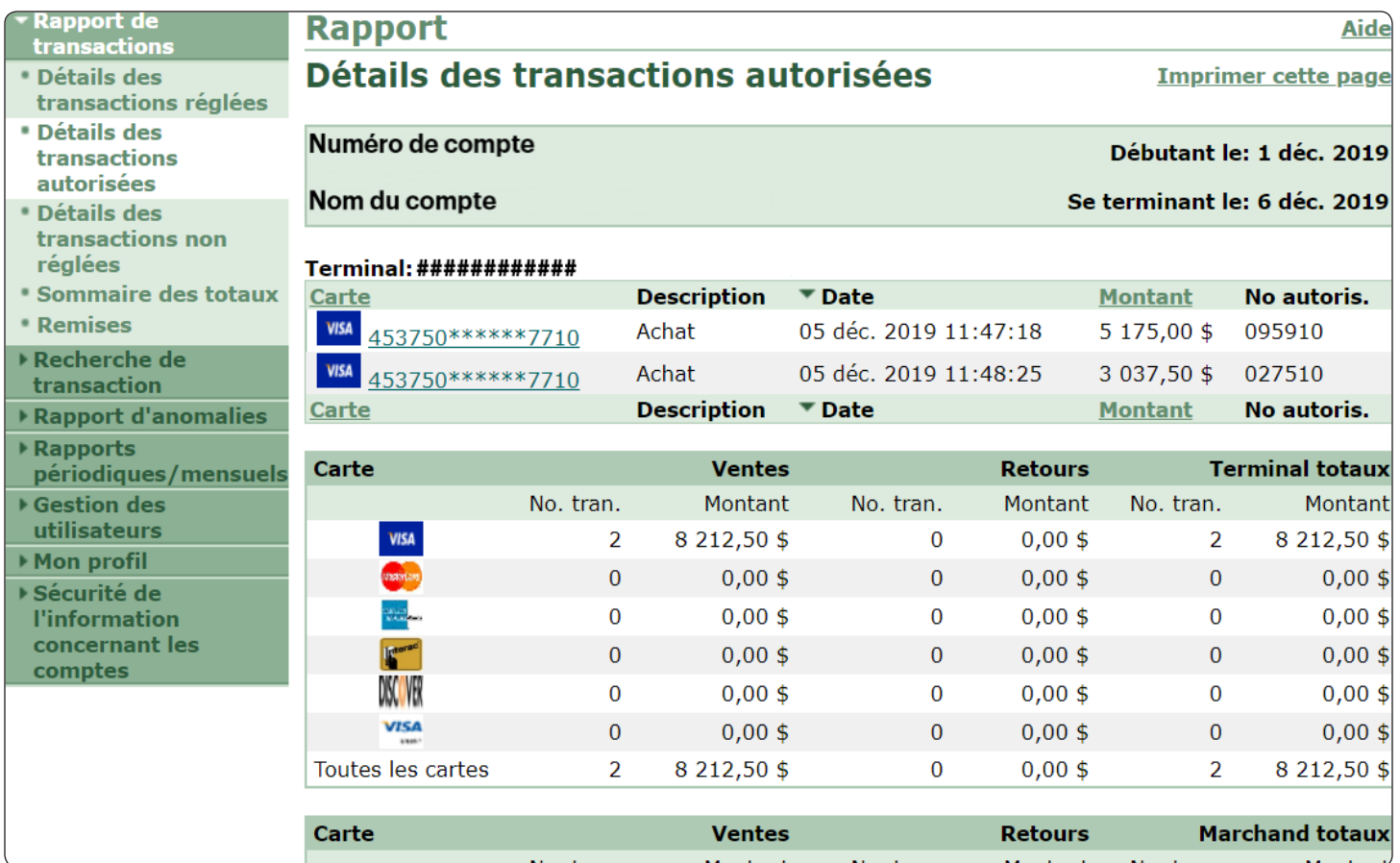

### <span id="page-10-0"></span>Détails des transactions non réglées

Ce rapport vous permet d'afficher toutes les transactions qui ont été autorisées, mais qui n'ont pas été réglées. En consultant ce rapport, vous saurez si vous devez communiquer avec le Service de soutien de la TD à l'égard de certaines transactions.

La page comprend :

- • Deux fenêtres, la fenêtre des comptes de chaînes/commerçants disponibles et la fenêtre des comptes de chaînes/commerçants sélectionnés qui sont séparées par les boutons >> et << qui vous permettent de transférer les comptes d'une fenêtre à l'autre.
- Les champs Date de début et Date de fin vous permettent de sélectionner la période dont vous avez besoin.

- 1. Sélectionnez Rapport de transactions  $\rightarrow$  Détails des transactions non réglées.
- 2. Sélectionnez un commerçant, une chaîne ou plusieurs points de vente d'une chaîne, selon le cas, et transférez ces comptes dans la fenêtre des comptes sélectionnés.
- 3. Sélectionnez une Date de début et une Date de fin.
- 4. Sélectionnez la façon dont vous voulez consulter l'information : Affiché à l'écran, fichier CSV ou fichier PDF.
- 5. Cliquez sur **Soumettre**. Le rapport sera produit selon le format choisi. Voici le résultat d'une recherche effectuée avec l'option Affiché à l'écran.

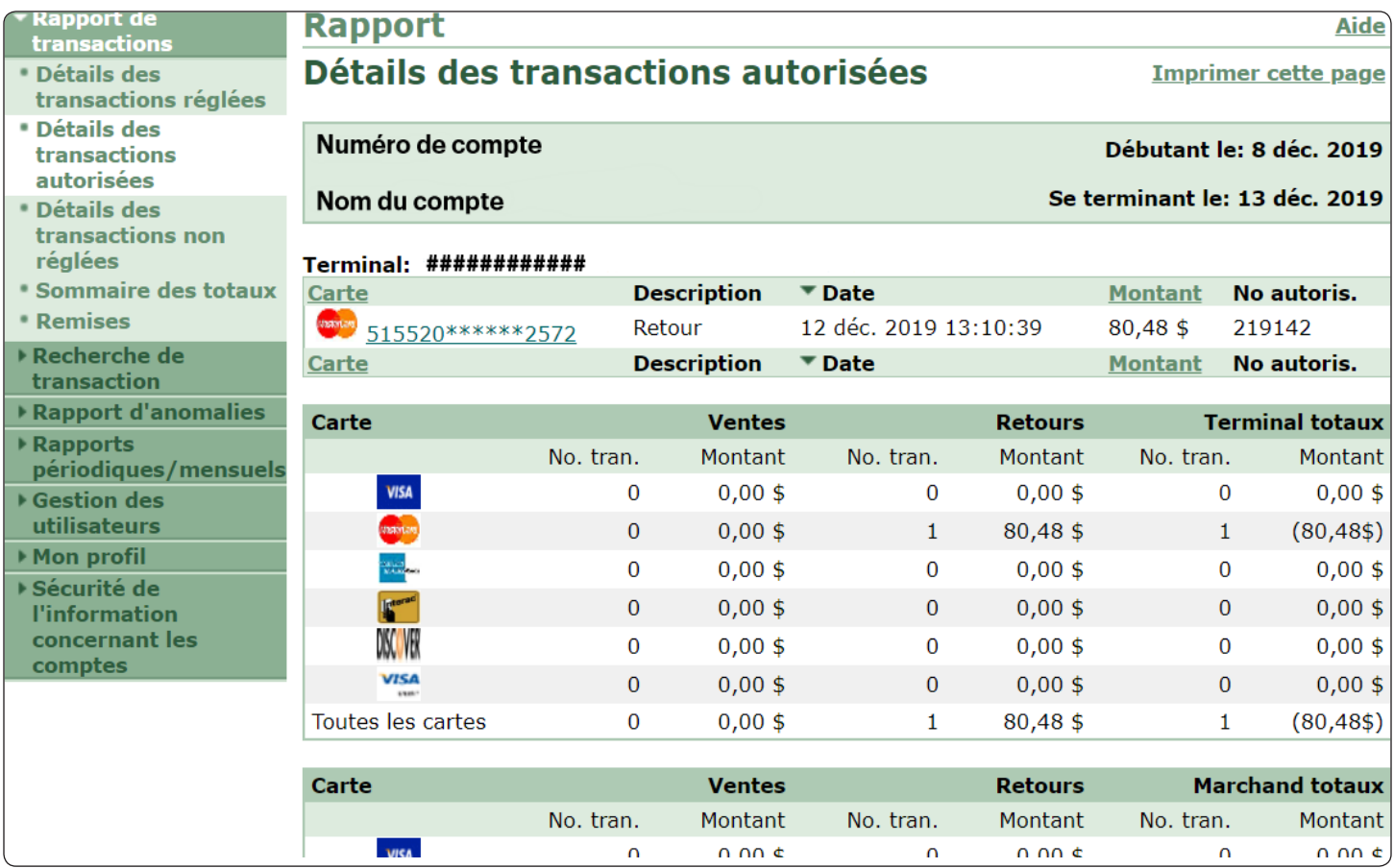

### <span id="page-11-0"></span>Sommaire des totaux

Ce rapport porte sur vos transactions réglées et affiche la liste des transactions Visa, Mastercard, Amex et Interac effectuées au cours de la période choisie. Les remises et les transactions annulées sont déduites des totaux affichés.

La page comprend :

- Deux fenêtres, la fenêtre des comptes de chaînes/commerçants disponibles et la fenêtre des comptes de chaînes/commerçants sélectionnés qui sont séparées par les boutons >> et << qui vous permettent de transférer les comptes d'une fenêtre à l'autre.
- Les champs Date de début et Date de fin vous permettent de sélectionner la période dont vous avez besoin.

- 1. Sélectionnez Sommaire des totaux.
- 2. Sélectionnez un commerçant, une chaîne ou plusieurs points de vente d'une chaîne, selon le cas, et transférez ces comptes dans la fenêtre des comptes sélectionnés.
- 3. Sélectionnez une Date de début et une Date de fin.
- 4. Sélectionnez la façon dont vous voulez consulter l'information : Affiché à l'écran, ou fichier CSV.
- 5. Cliquez sur Soumettre. Le rapport sera produit selon le format choisi. Voici le résultat d'une recherche effectuée avec l'option Affiché à l'écran.

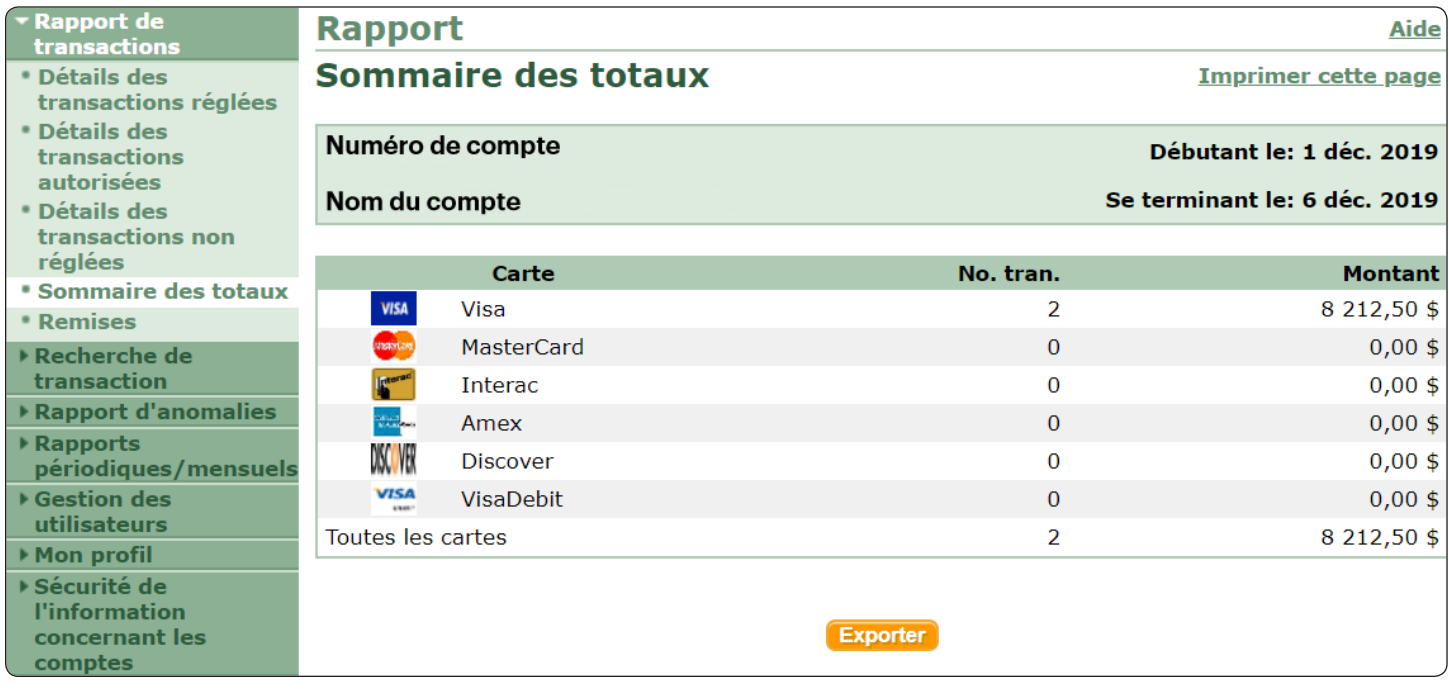

### <span id="page-12-0"></span>Remises

Ce rapport porte sur les transactions réglées et dresse la liste des transactions de remise effectuées au cours de la période.

La page comprend :

- • Deux fenêtres, la fenêtre des comptes de chaînes/commerçants disponibles et la fenêtre des comptes de chaînes/commerçants sélectionnés qui sont séparées par les boutons >> et << qui vous permettent de transférer les comptes d'une fenêtre à l'autre.
- Les champs Date de début et Date de fin vous permettent de sélectionner la période dont vous avez besoin.

- 1. Sélectionnez Remises.
- 2. Sélectionnez un commerçant, une chaîne ou plusieurs points de vente d'une chaîne, selon le cas, et transférez ces comptes dans la fenêtre des comptes sélectionnés.
- 3. Sélectionnez Date de règlement ou Date de transaction.
- 4. Sélectionnez une Date de début et une Date de fin.
- 5. Sélectionnez la façon dont vous voulez consulter l'information : Affiché à l'écran, fichier CSV ou fichier PDF.
- 6. Cliquez sur Soumettre. Le rapport sera produit selon le format choisi. Voici le résultat d'une recherche effectuée avec l'option Affiché à l'écran.

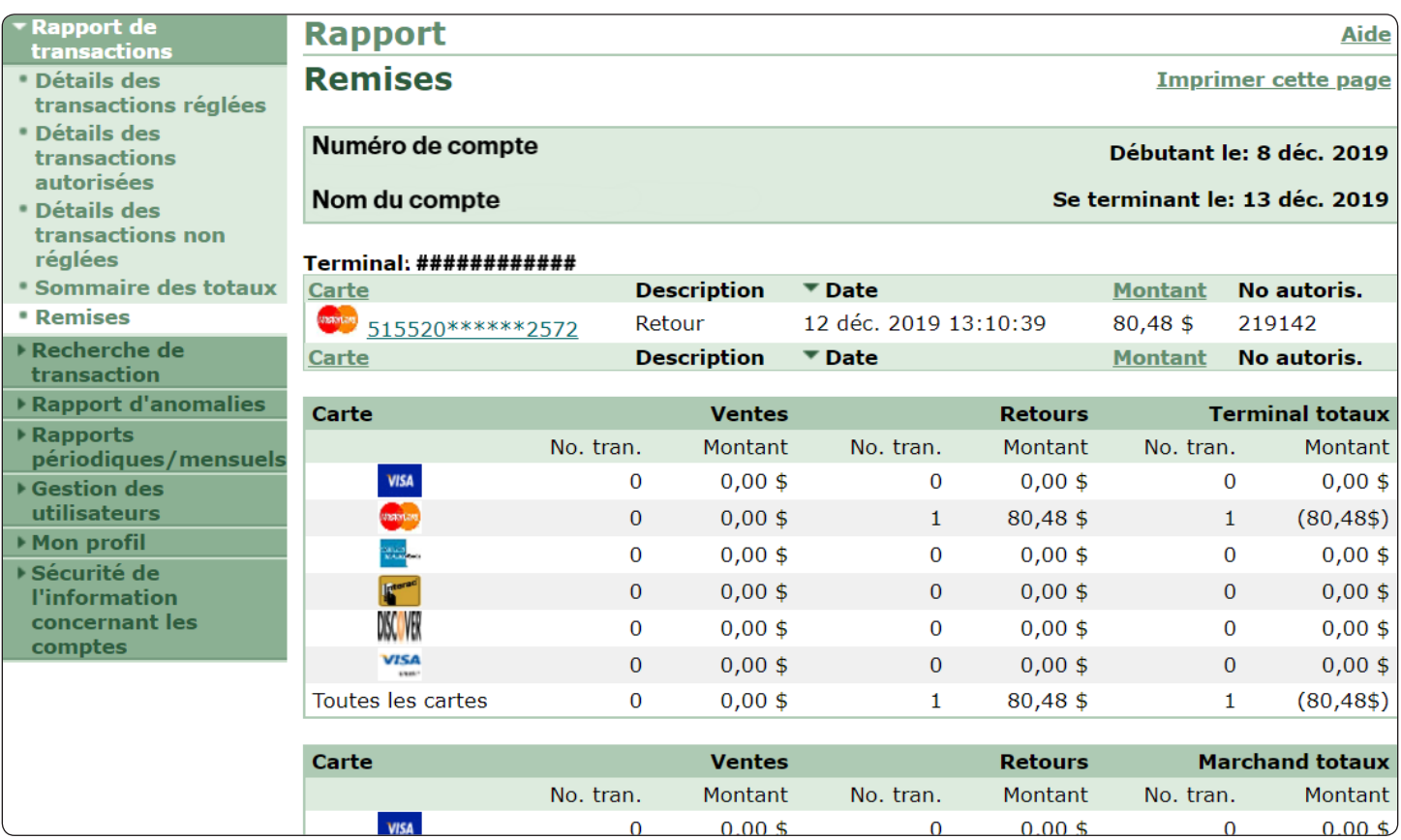

### <span id="page-13-0"></span>Recherche de transaction

Cette fonction vous permet de chercher une transaction en particulier selon le montant, le numéro d'autorisation, les quatre premiers ou les quatre derniers chiffres du numéro de la carte.

La page comprend :

- Deux fenêtres, la fenêtre des comptes de chaînes/commercants disponibles et la fenêtre des comptes de chaînes/commerçants sélectionnés qui sont séparées par les boutons >> et << qui vous permettent de transférer les comptes d'une fenêtre à l'autre.
- Remplissez le champ Montant si vous voulez chercher la transaction à partir du montant.
- Remplissez le champ **Code d'autorisation** si vous voulez chercher le montant à partir de ce numéro.
- Vous devez entrer les 4 premiers chiffres du numéro de compte principal et les 4 derniers chiffres du numéro de compte principal pour effectuer une recherche à partir du numéro de la carte.
- Les champs Date de début et Date de fin vous permettent de sélectionner la période dont vous avez besoin.

- 1. Sélectionnez Recherche de transaction.
- 2. Sélectionnez un commerçant, une chaîne ou plusieurs points de vente d'une chaîne, selon le cas, et transférez ces comptes dans la fenêtre des comptes sélectionnés.
- 3. Entrez l'un des renseignements suivants : Le montant, le code d'autorisation, ou les 4 premiers chiffres du numéro de compte principal et les 4 derniers chiffres du numéro de compte principal.
- 4. Sélectionnez une Date de début et une Date de fin.
- 5. Cliquez sur **Soumettre**. Le rapport sera produit selon le format choisi. Voici le résultat d'une recherche effectuée avec l'option Affiché à l'écran.

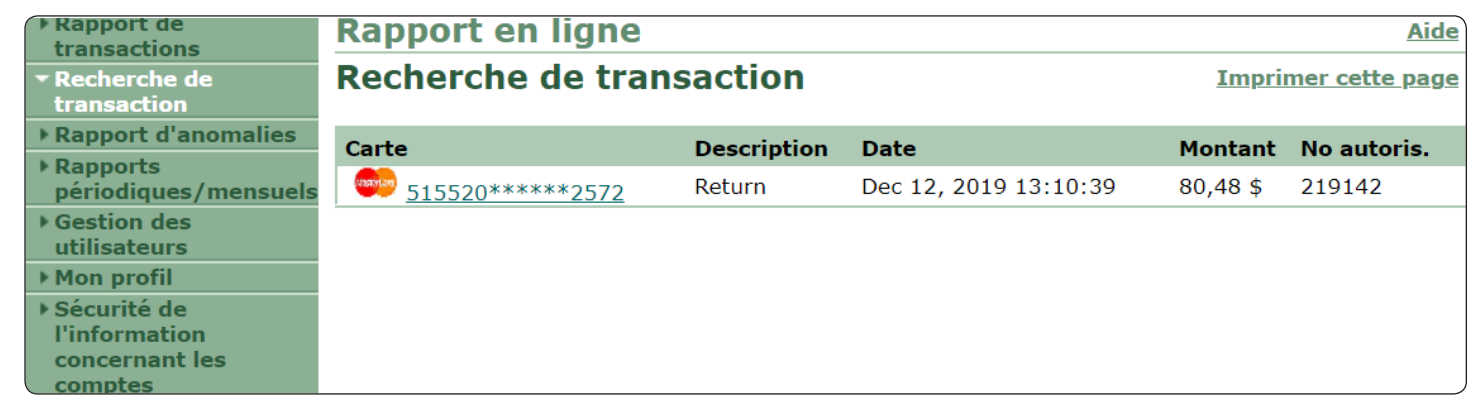

## <span id="page-14-0"></span>Rapport d'anomalies

### Demande de vérification

Une demande de copie d'un reçu de transaction ou d'un relevé de vente lié à une transaction Visa ou Mastercard présentée au commerçant par l'institution financière réceptrice au nom de l'institution financière émettrice du titulaire de la carte. Le commerçant doit donner suite à la demande dans le délai fixé; la négligence de le faire peut entraîner un débit compensatoire.

La page comprend :

- Deux fenêtres, la fenêtre des comptes de chaînes/commerçants disponibles et la fenêtre des comptes de chaînes/commerçants sélectionnés qui sont séparées par les boutons >> et << qui vous permettent de transférer les comptes d'une fenêtre à l'autre.
- Les champs Date de début et Date de fin vous permettent de sélectionner la période dont vous avez besoin.

- 1. Sélectionnez Rapport d'anomalies  $\rightarrow$  Demande de vérification.
- 2. Sélectionnez un commerçant, une chaîne ou plusieurs points de vente d'une chaîne, selon le cas, et transférez ces comptes dans la fenêtre des comptes sélectionnés.
- 3. Sélectionnez une Date de début et une Date de fin.
- 4. Sélectionnez la façon dont vous voulez consulter l'information : Affiché à l'écran, fichier CSV ou fichier PDF.
- 5. Cliquez sur **Soumettre**. Le rapport sera produit selon le format choisi. Voici le résultat d'une recherche effectuée avec l'option Affiché à l'écran.

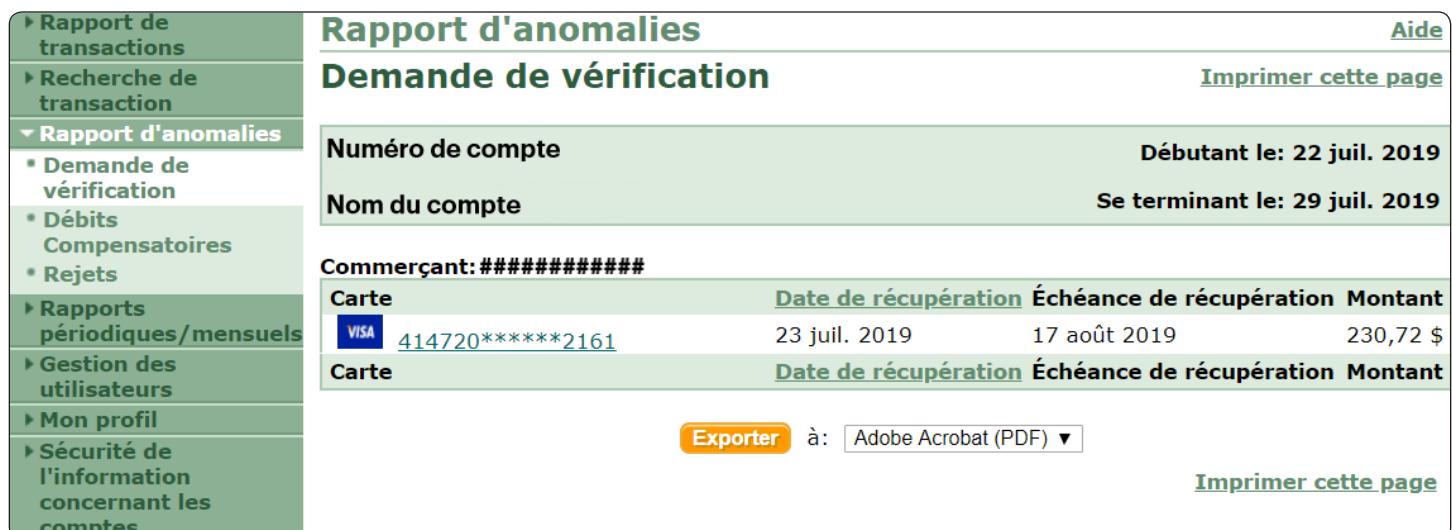

### <span id="page-15-0"></span>Débits compensatoires

La contre-passation d'une transaction contestée entraînant un débit égal au montant de la transaction dans le compte courant du commerçant.

La page comprend :

- Deux fenêtres, la fenêtre des comptes de chaînes/commercants disponibles et la fenêtre des comptes de chaînes/commerçants sélectionnés qui sont séparées par les boutons >> et << qui vous permettent de transférer les comptes d'une fenêtre à l'autre.
- Les champs Date de début et Date de fin vous permettent de sélectionner la période dont vous avez besoin.

- 1. Sélectionnez Rapport d'anomalies  $\rightarrow$  Débits compensatoires.
- 2. Sélectionnez un commerçant, une chaîne ou plusieurs points de vente d'une chaîne, selon le cas, et transférez ces comptes dans la fenêtre des comptes sélectionnés.
- 3. Sélectionnez une Date de début et une Date de fin.
- 4. Sélectionnez la façon dont vous voulez consulter l'information : Affiché à l'écran, fichier CSV ou fichier PDF.
- 5. Cliquez sur **Soumettre**. Le rapport sera produit selon le format choisi. Voici le résultat d'une recherche effectuée avec l'option Affiché à l'écran.
- 6. Pour obtenir plus de renseignements sur un débit compensatoire, cliquez sur le lien associé au débit. Dans notre cas, il s'agit d'une transaction Visa de 288,52 \$ pour la carte 423223\*\*\*\*\*\*9597.

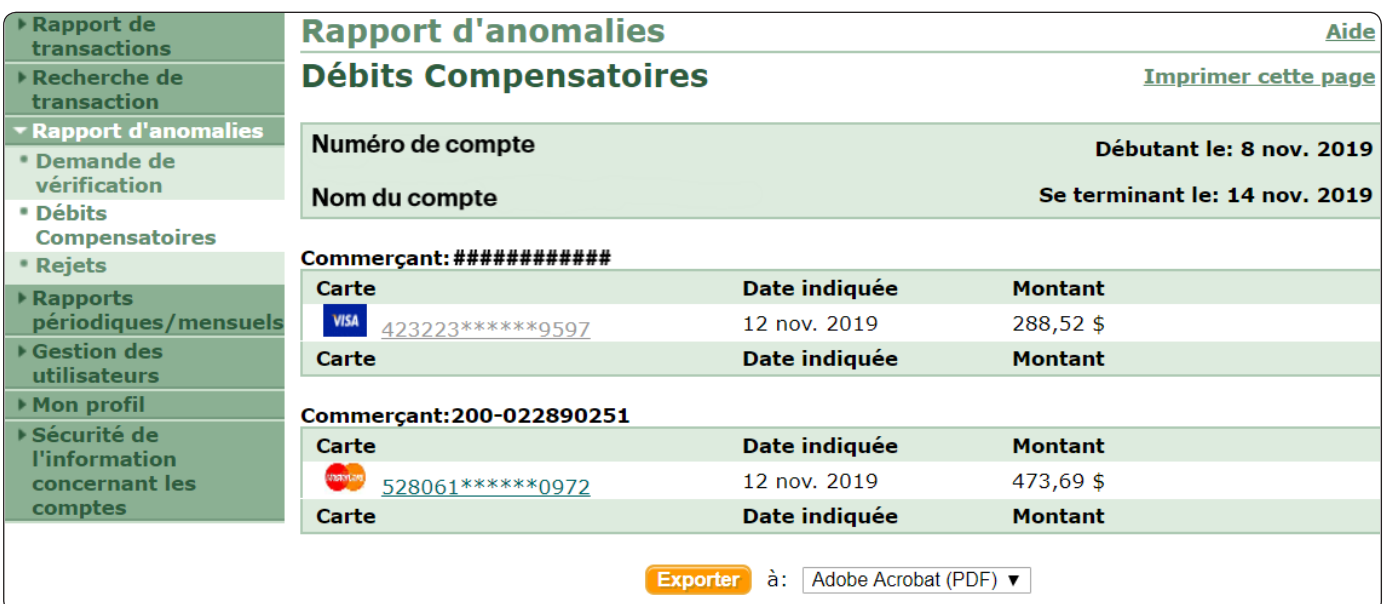

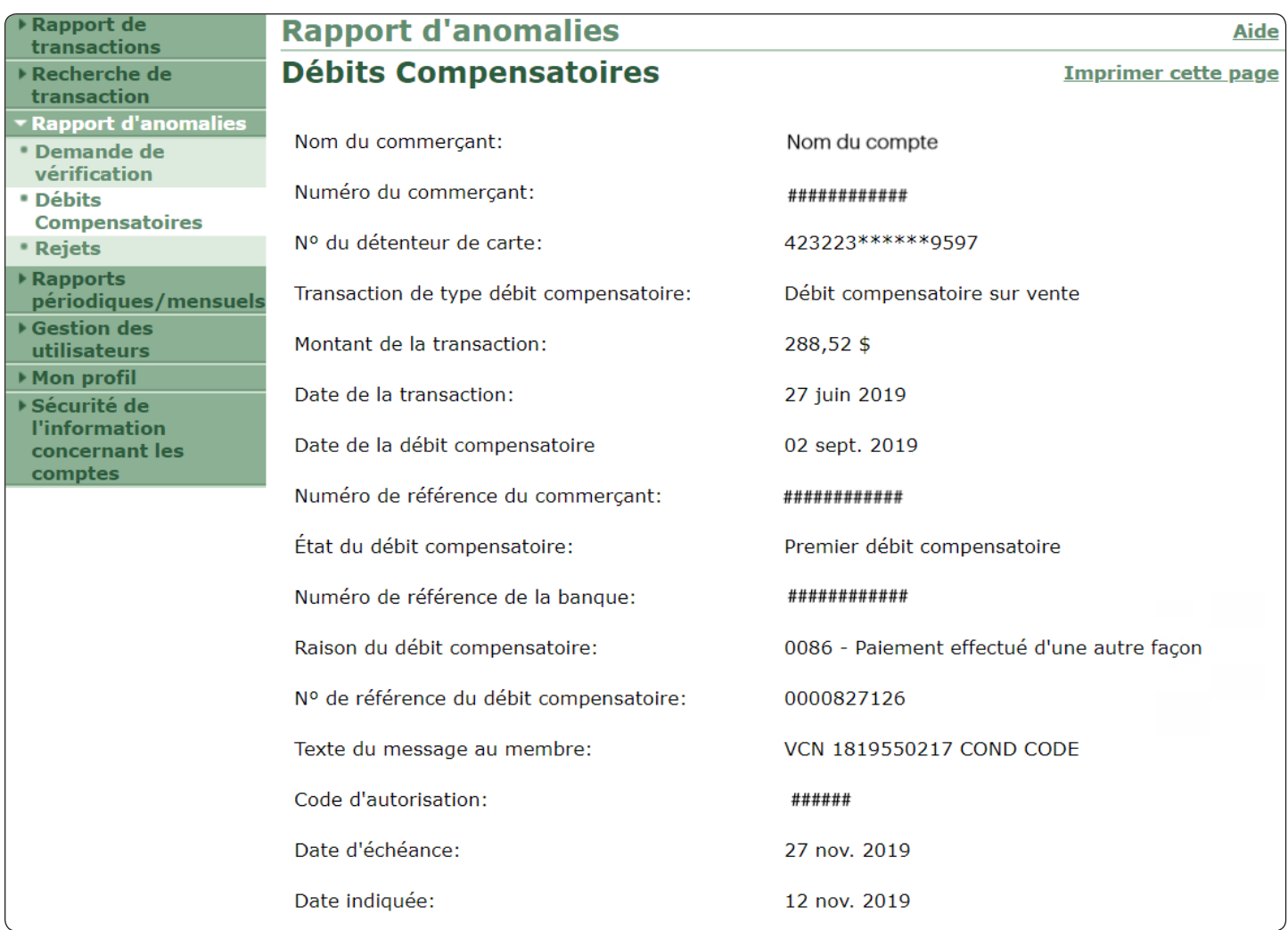

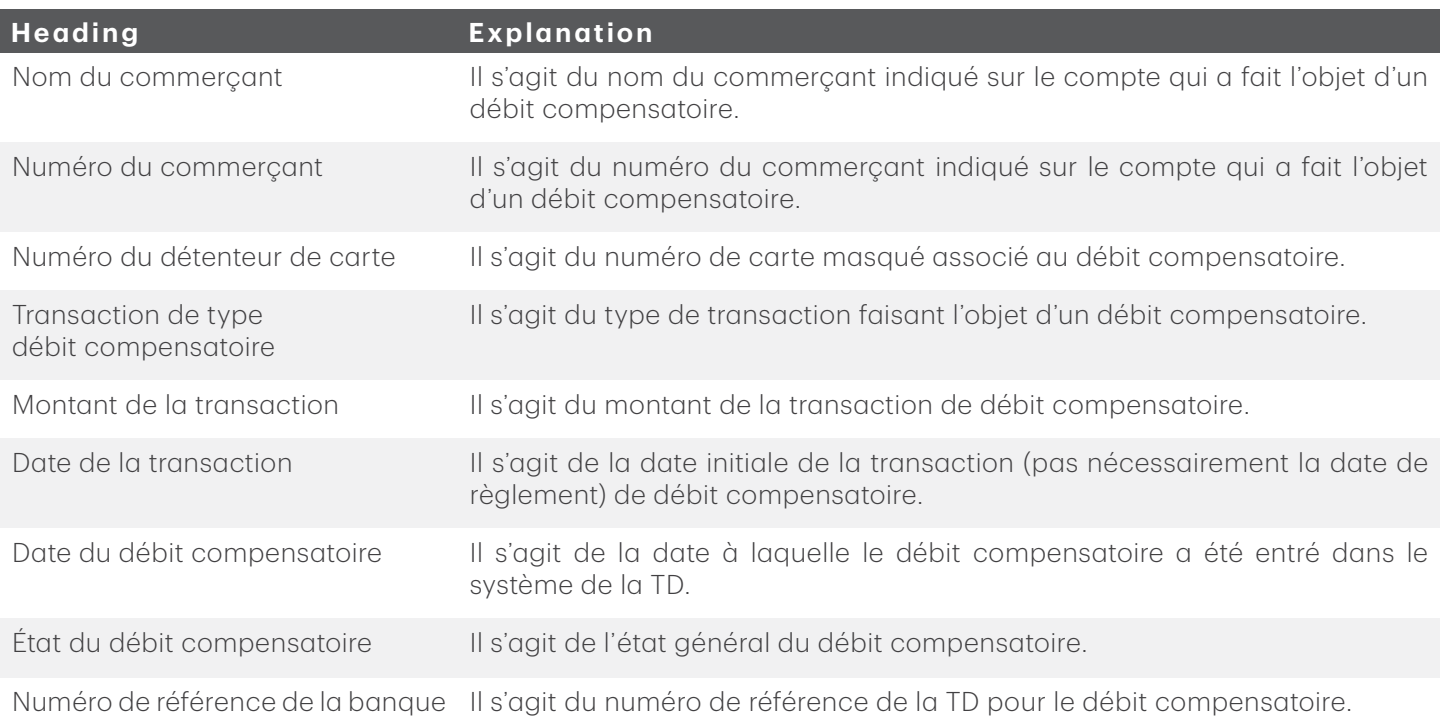

<span id="page-17-0"></span>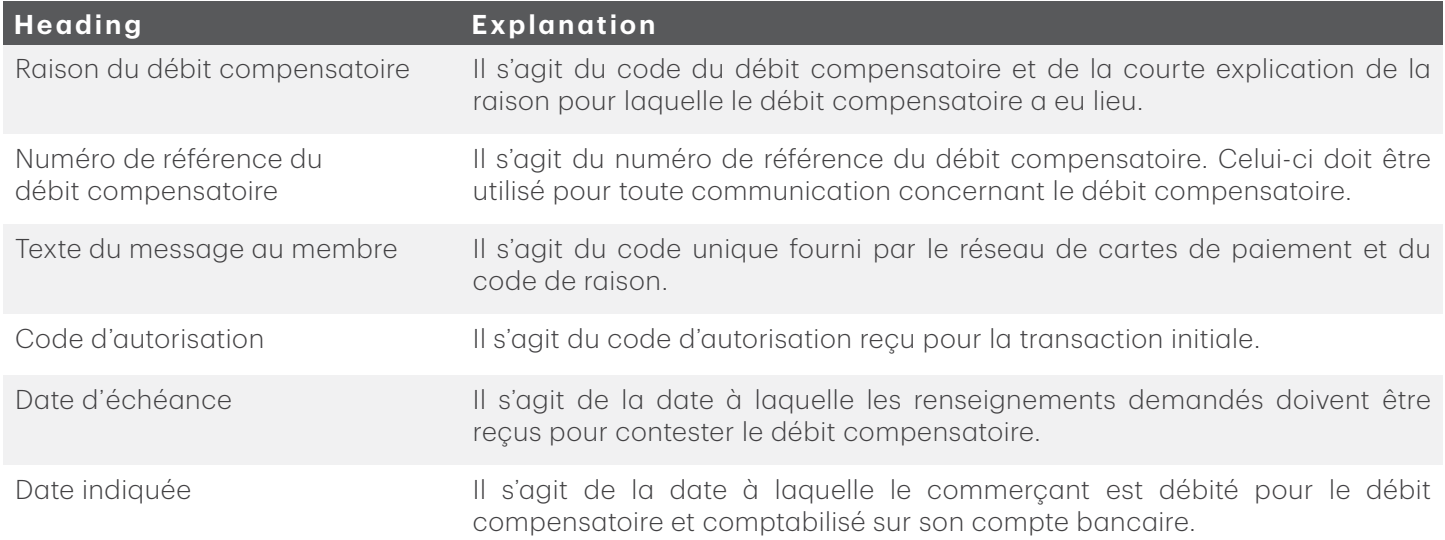

### Rejets

Les transactions qui n'ont pas été traitées et pour lesquelles le commerçant n'a pas été payé. Par exemple, le numéro de carte n'est pas un numéro Visa, la longueur du numéro de carte est invalide, etc.

La page comprend :

- • Deux fenêtres, la fenêtre des comptes de chaînes/commerçants disponibles et la fenêtre des comptes de chaînes/commerçants sélectionnés qui sont séparées par les boutons >> et << qui vous permettent de transférer les comptes d'une fenêtre à l'autre.
- Les champs Date de début et Date de fin vous permettent de sélectionner la période dont vous avez besoin.

- 1. Sélectionnez Rapport d'anomalies  $\rightarrow$  Rejets.
- 2. Sélectionnez un commerçant, une chaîne ou plusieurs points de vente d'une chaîne, selon le cas, et transférez ces comptes dans la fenêtre des comptes sélectionnés.
- 3. Sélectionnez une Date de début et une Date de fin.
- 4. Sélectionnez la façon dont vous voulez consulter l'information : Affiché à l'écran, fichier CSV ou fichier PDF.
- 5. Cliquez sur **Soumettre**. Le rapport sera produit selon le format choisi.

## <span id="page-18-0"></span>Rapports périodiques/mensuels

En utilisant les services de rapports en ligne TD, vous pouvez consulter différents rapports périodiques ou mensuels sous forme de fichiers PDF. Vos droits d'utilisateur déterminent les comptes que vous gérez (à l'échelle de la chaîne ou pour des emplacements précis).

### Relevé

Ce rapport contient un sommaire et les détails de l'ensemble de vos ventes, des frais applicables et des taux en vigueur pour tous les types de carte et de transaction au cours de la période donnée.

#### Comment produire le relevé?

- 1. Sélectionnez Rapports périodiques/mensuels  $\rightarrow$  Relevé.
- 2. Choisissez l'une des options suivantes :
	- a) Si un seul compte de commerçant s'affiche, cliquez sur le lien de relevé et le fichier PDF se téléchargera automatiquement.

OU

- b) S'il y a plus d'une chaîne à l'écran, sélectionnez la chaîne appropriée.
- c) Sélectionnez un Type de relevé. Au besoin, sélectionnez le sommaire de la chaîne pour obtenir un relevé consolidé ou sélectionnez un seul compte de commerçant.

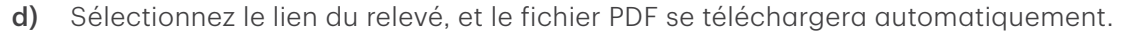

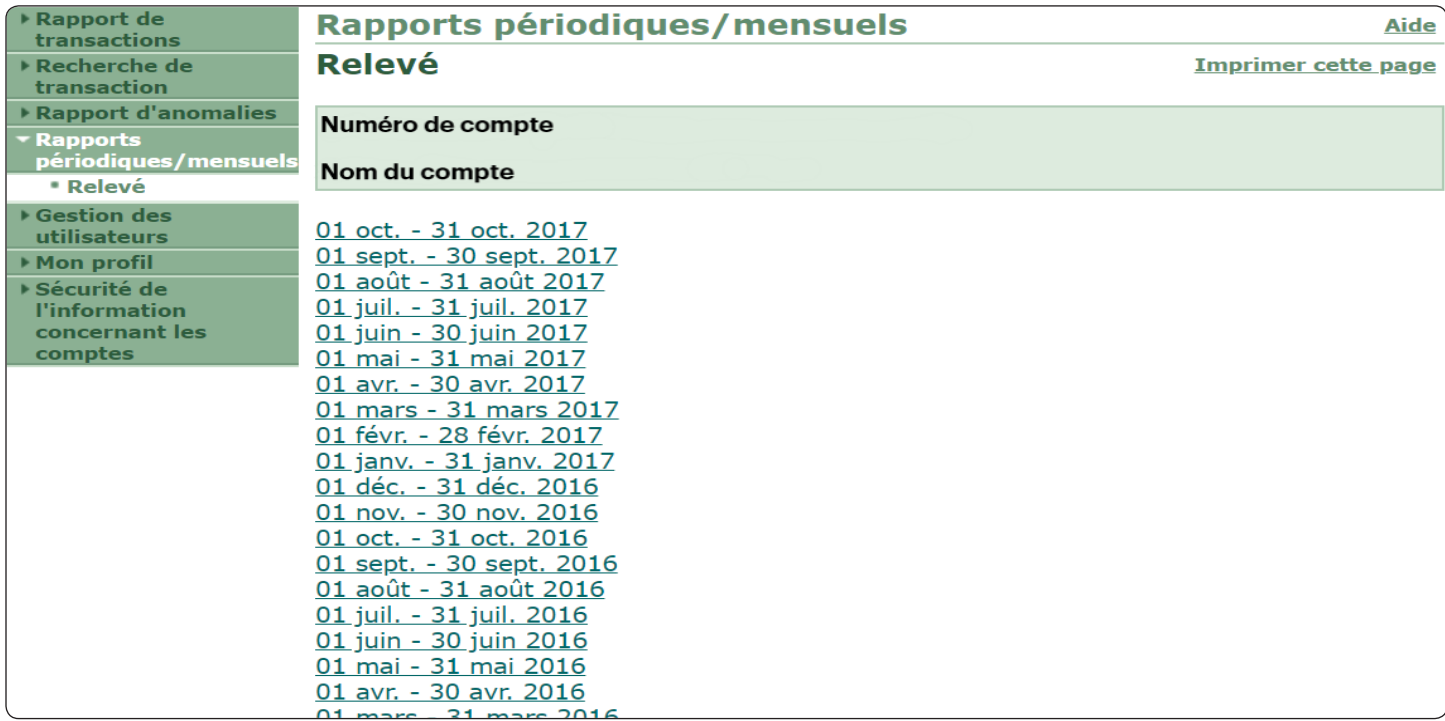

## <span id="page-19-0"></span>Gestion des utilisateurs

Les commerçants qui utilisent les services de rapports en ligne TD peuvent ajouter ou retirer des utilisateurs, et réinitialiser leurs mots de passe. La section Liste des utilisateurs comprend :

Une liste des utilisateurs existants.

#### Comment dresser la liste des utilisateurs existants?

- 1. Sélectionnez Gestion des utilisateurs  $\rightarrow$  Liste des utilisateurs.
- 2. Une liste des utilisateurs s'affichera.

Remarque : L'administrateur du système ne figure pas dans cette liste. Si vous ne savez pas qui sont ces personnes et que vous désirez le savoir, vous devez communiquer avec le Service d'assistance de Solutions aux commerçants TD en composant le 1-800-363-1163.

### Ajouter l'utilisateur

La page comprend :

- Un champ Code d'utilisateur (adresse de courriel) pour entrer l'adresse courriel du nouvel utilisateur.
- Le champ **Entrer le code d'utilisateur de nouveau** pour entrer encore une fois l'adresse courriel du nouvel utilisateur.
- Le menu déroulant du champ Langue pour sélectionner la langue de préférence du nouvel utilisateur.
- Les cases à cocher du Rôle afin de sélectionner les autorisations du nouvel utilisateur. Cochez une ou plusieurs des cases suivantes : Gestion des utilisateurs, Rapports des opérations complétées et Rapport d'autorisation.
- Deux fenêtres, la fenêtre des comptes disponibles et la fenêtre des comptes sélectionnés qui sont séparées par les boutons >> et << qui vous permettent de transférer les comptes d'une fenêtre à l'autre.

#### Comment ajouter un utilisateur?

- 1. Sélectionnez Gestion des utilisateurs  $\rightarrow$  Ajouter l'utilisateur.
- 2. Entrez l'adresse courriel du nouvel utilisateur.
- 3. Entrez de nouveau l'adresse courriel du nouvel utilisateur.
- 4. Sélectionnez la langue de préférence.
- 5. Sélectionnez le rôle de l'utilisateur.

Remarque : Il est possible que certaines options ne s'affichent pas en raison de la configuration de votre compte.

- 6. Sélectionnez un commerçant, une chaîne ou plusieurs points de vente d'une chaîne, selon le cas, et transférez ces comptes dans la fenêtre des comptes sélectionnés.
- 7. Cliquez sur **Soumettre**. Le système affiche un message indiquant que l'utilisateur a été ajouté et qu'un courriel lui a été envoyé.

<span id="page-20-0"></span>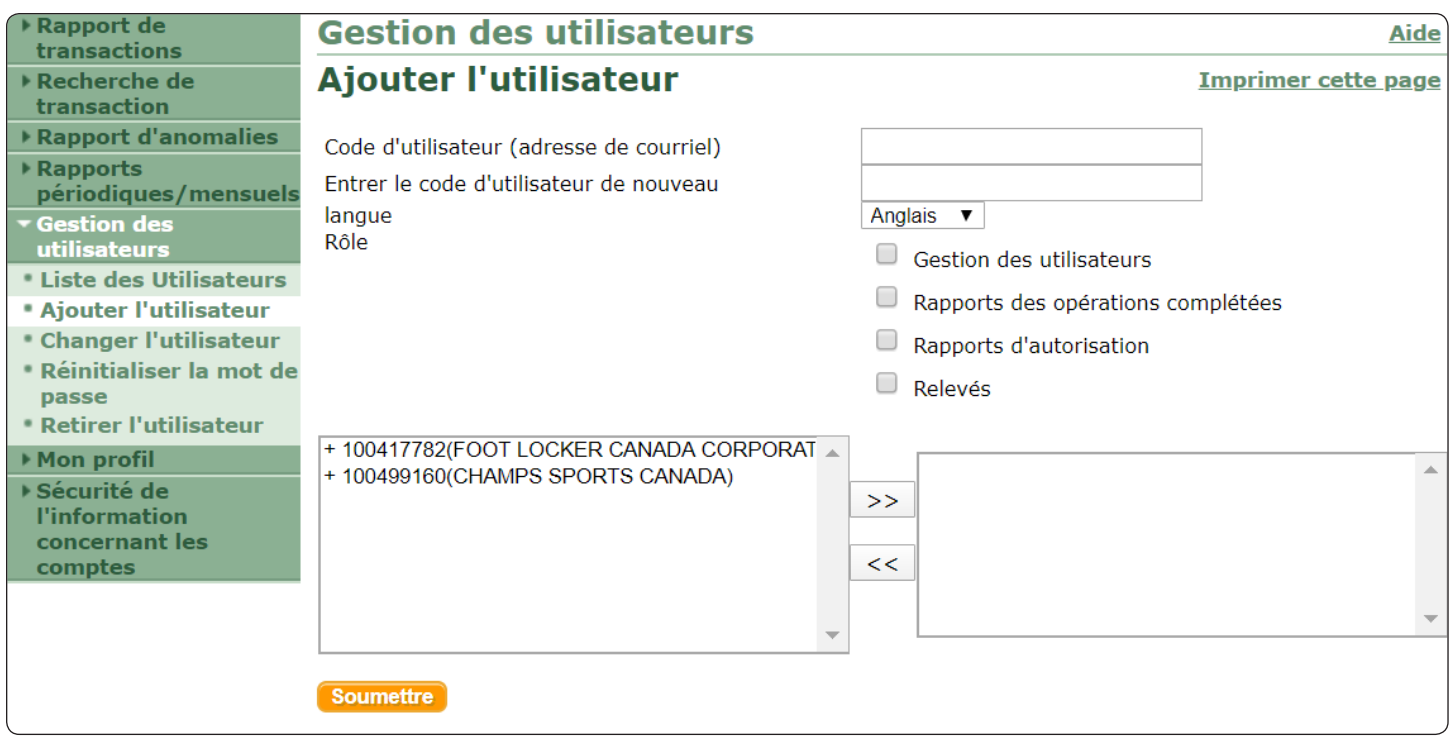

### Changer l'utilisateur

La page comprend :

- Le menu déroulant des codes d'utilisateur.
- Le champ Entrer le code d'utilisateur de nouveau pour entrer encore une fois l'adresse courriel du nouvel utilisateur.
- Le menu déroulant du champ Langue pour sélectionner la langue de préférence du nouvel utilisateur.
- $\bullet$ Les cases à cocher du Rôle afin de sélectionner les autorisations du nouvel utilisateur. Cochez une ou plusieurs des cases suivantes : Gestion des utilisateurs, Rapports des opérations complétées et Rapports d'autorisation.
- Deux fenêtres, De et  $\dot{A}$ , séparées par les boutons >> et << pour déplacer le compte entre les deux fenêtres.

#### Comment changer un utilisateur?

- 1. Sélectionnez Gestion des utilisateurs  $\rightarrow$  Changer l'utilisateur.
- 2. Dans le menu déroulant, sélectionnez l'utilisateur. L'écran affiche plus d'options.
- 3. Vous pouvez changer la langue de préférence, s'il y a lieu.
- 4. Vous pouvez changer le rôle, s'il y a lieu.
- 5. Vous pouvez changer les paramètres existants : commerçant, chaîne, ou plusieurs points de vente d'une chaîne, s'il y a lieu.
- 6. Cliquez sur le bouton Soumettre. L'écran affiche un message indiquant que l'utilisateur a été changé.

### <span id="page-21-0"></span>Réinitialiser un mot de passe

La page comprend :

• Le menu déroulant des codes d'utilisateur.

#### Comment réinitialiser un mot de passe?

- 1. Sélectionnez Gestion des utilisateurs  $\rightarrow$  Réinitialiser le mot de passe.
- 2. Dans le menu déroulant, sélectionnez l'utilisateur.
- 3. Cliquez sur le bouton **Soumettre**. L'écran affiche un message indiquant que le mot de passe de l'utilisateur a été réinitialisé et qu'un courriel a été envoyé à l'utilisateur.

### Retirer l'utilisateur

La page comprend :

• Le menu déroulant des codes d'utilisateur.

#### Comment retirer un utilisateur?

- 1. Sélectionnez Gestion des utilisateurs  $\rightarrow$  Retirer l'utilisateur.
- 2. Dans le menu déroulant, sélectionnez l'utilisateur.
- 3. Cliquez sur le bouton Soumettre. L'écran affiche un message indiquant que l'utilisateur a été retiré.

## Ressources

Veuillez communiquer avec le Service d'assistance de Solutions aux commerçants TD, au 1-800-363-1163. C'est avec plaisir que nous répondrons à toutes vos questions.

### Autorisations

En tout temps, jour et nuit

Questions relatives au terminal

En tout temps, jour et nuit

Questions générales des commerçants Du lundi au vendredi, de 8 h à 20 h (HE)

Fournitures pour imprimante et papeterie Du lundi au vendredi, de 8 h à 17 h (HE)

## Portail de documentation

www.solutionsauxcommercantstd.com/ressourcespdv

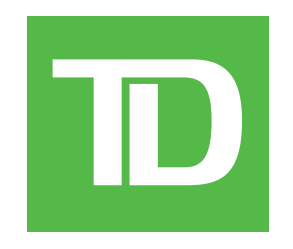